**QNT**  $\overline{\mathbb{R}}$ MISI

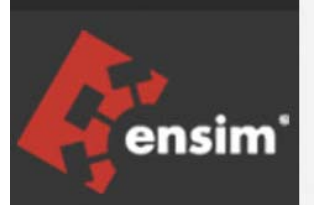

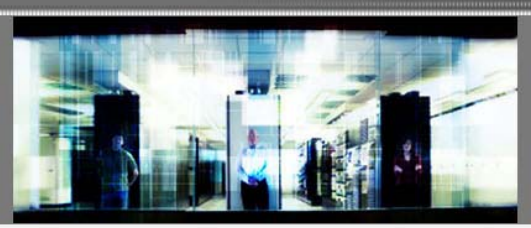

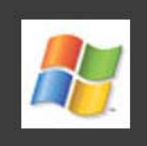

# Migration Tools 4.1 User Guide for Ensim Pro for Windows

Published: 26 June 2007

This document contains information proprietary to Ensim Corporation and its receipt or possession does not convey any rights to reproduce, disclose, manufacture, or sell anything it might describe. Reproduction, disclosure, or use without Ensim's specific written authorization is strictly forbidden. Ensim Corporation makes no representations or warranties with respect to the contents or use of this document. It also reserves the right to revise this publication and make changes to the content at any time, without the obligation to notify any person or entity of such revisions or changes.

Further, Ensim Corporation assumes no responsibility or liability for any errors or inaccuracies, makes no warranty of any kind (express, implied or statutory) with respect to the contents or use of the information, and expressly disclaims any and all warranties of merchantability, fitness for particular purposes, and non-infringement of third party rights.

Ensim and the Ensim logo are registered trademarks of Ensim Corporation. All other trademarks are the property of their respective owners.

© 2007 Ensim Corporation. All rights reserved.

#### **CORPORATE HEADQUARTERS**

**ENSIM CORPORATION** 3945 Freedom Circle, Suite 1100 Santa Clara, California 95054 (408) 496-3700

www.ensim.com

# **Contents**

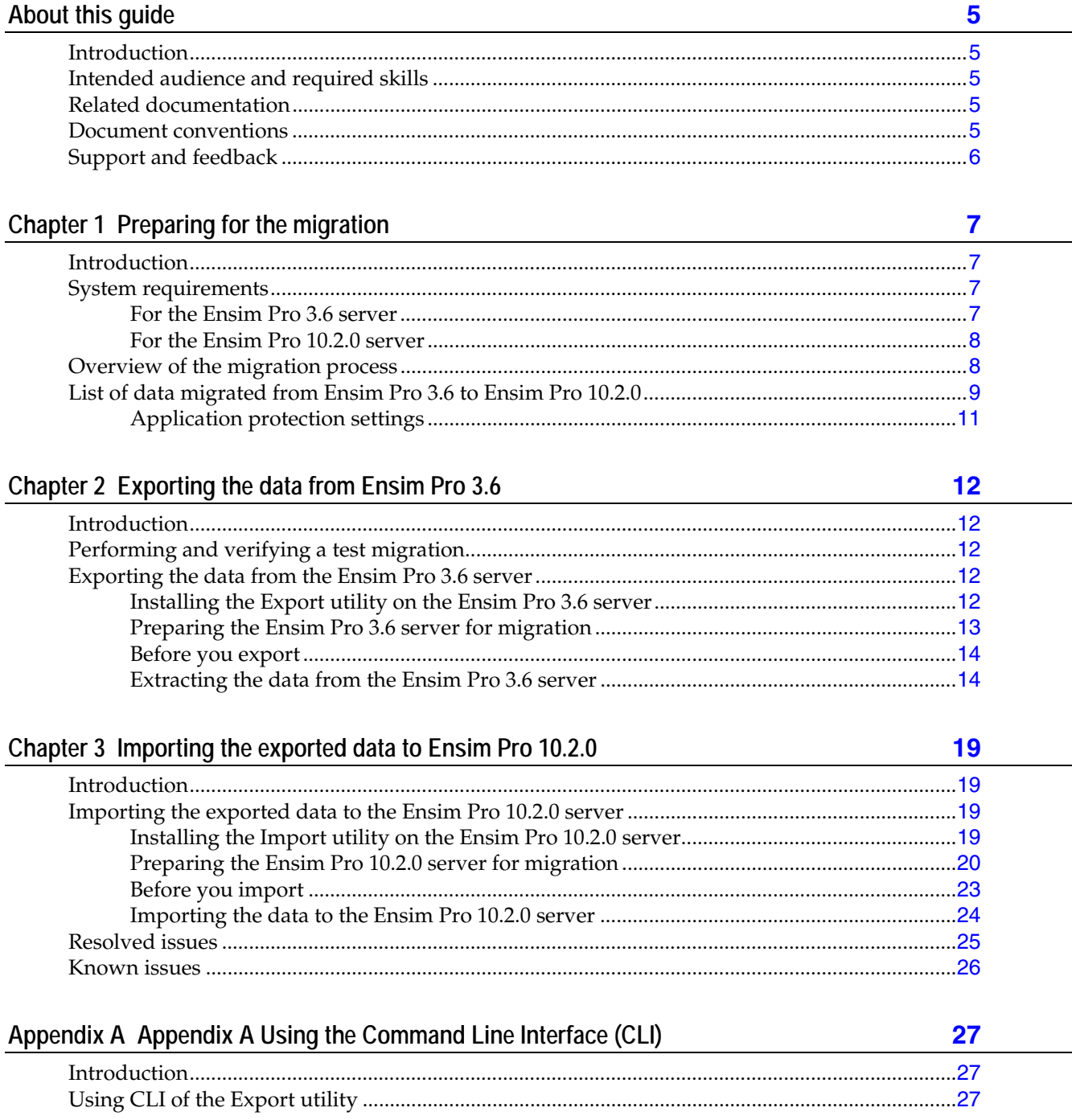

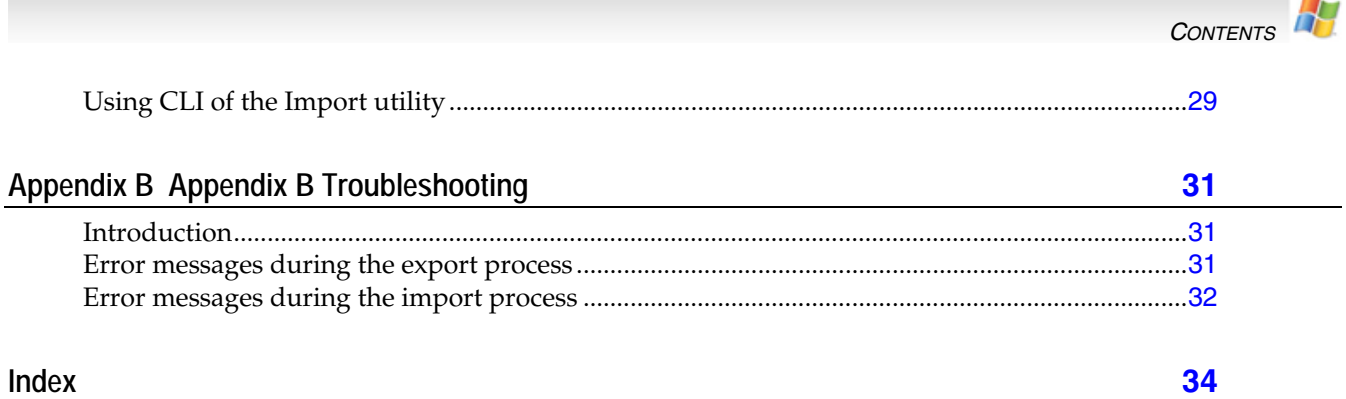

# **About this guide**

## <span id="page-4-0"></span>**Introduction**

This guide provides detailed instructions on migrating appliance settings, resellers, and sites from Ensim® WEBppliance™ Pro 3.6 for Windows® 2000 or Ensim WEBppliance Pro 3.6 for Windows 2003 to Ensim Pro 10.2.0 for Windows 2003.

**Note:** For simplicity, we refer to Ensim WEBppliance Pro for Windows, and Ensim Pro for Windows as "Ensim Pro" throughout this document.

## **Intended audience and required skills**

This guide is designed to aid system administrators, technical support staff of Internet service providers (ISPs), or anyone who wants to migrate their appliance settings, resellers, and sites from Ensim Pro 3.6 for Windows 2000, or Ensim Pro 3.6 for Windows 2003 to Ensim Pro 10.2.0 for Windows 2003.

To perform the tasks described in this document you need to be familiar with Windows 2000 Server and Windows 2003 Server operating system.

## **Related documentation**

For a list of related documentation, see the Ensim Pro for Windows release notes. Documentation is also available in the Ensim Pro for Windows section of the Ensim Support site, http://support.ensim.com. All customers receive passwords that allow access to this site. If you do not have a password, contact your organization's liaison to Ensim.

## **Document conventions**

Throughout this guide, specific fonts are used to identify user input, computer code, and user interface elements. The following table lists conventions used in this guide.

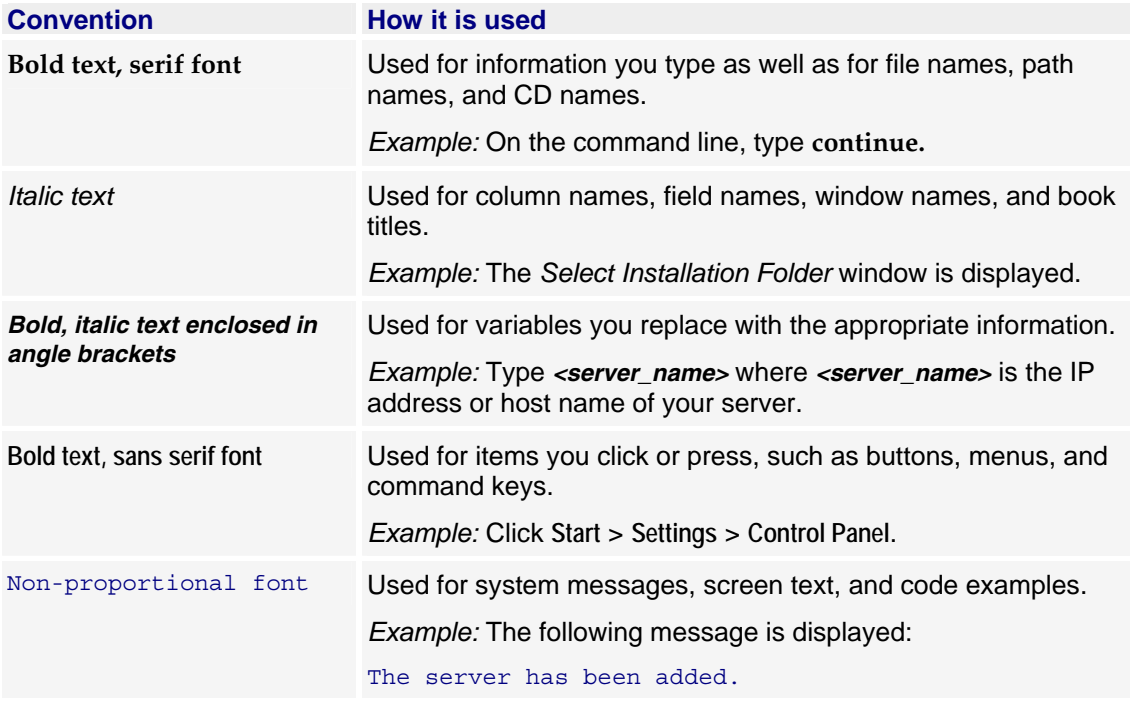

<span id="page-5-0"></span>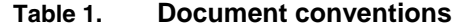

**Note:** In addition, key information is sometimes displayed using special headings and formats, such as this one, to make it stand out from regular text.

## **Support and feedback**

For Ensim online support or feedback, use the following links:

- http://support.ensim.com to create an Ensim Support account and access other documentation
- https://onlinesupport.ensim.com to log in to Ensim Support using an existing account
- http://onlinesupport.ensim.com/kb\_search\_sln.asp to search the knowledge base
- http://www.ensim.com/about/feedback.asp to provide feedback to Ensim

**Note:** All customers receive passwords that allow access to the Ensim Support site. If you do not have a password, contact your organization's liaison to Ensim.

# **Preparing for the migration**

## <span id="page-6-0"></span>**Introduction**

This chapter describes the preparation required prior to installing the migration tools, including system requirements for both, the Ensim Pro 3.6 server and the Ensim Pro 10.2.0 server. It also provides an overview of the migration process, including the list of data migrated.

In this section:

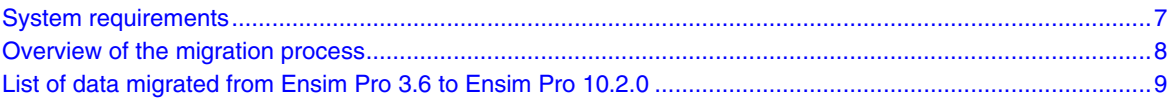

# **System requirements**

The following sections list the minimum hardware, and software requirements for migrating from Ensim Pro 3.6 to Ensim Pro 10.2.0.

**Important:** Ensure that you have upgraded to Ensim Pro 3.6 from any earlier versions, since this tool supports only migration from Ensim Pro 3.6 to Ensim Pro 10.2.0.

## **For the Ensim Pro 3.6 server**

The following table lists the minimum system requirements for the Ensim Pro 3.6 server which is the source for the migration process.

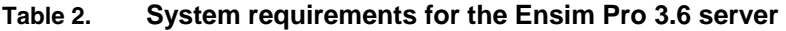

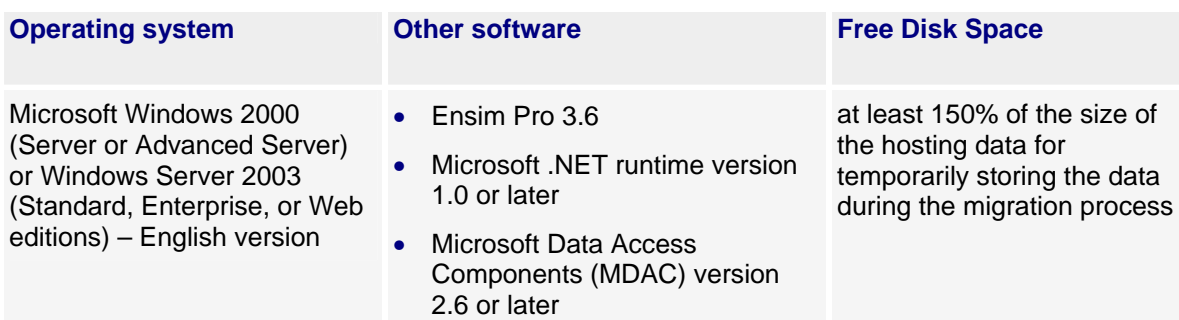

## <span id="page-7-0"></span>**For the Ensim Pro 10.2.0 server**

The following table lists the minimum system requirements for the Ensim Pro 10.2.0 server, which is the target for the migration process.

**Table 3. System requirements for the Ensim Pro 10.2.0 server** 

| <b>Operating system</b>                                                                                                    | <b>Other software</b>                                                                                                    | <b>Free Disk Space</b>                                                                                               |  |
|----------------------------------------------------------------------------------------------------|----------------------------------------------------------------------------------------------------|----------------------------------------------------------------------------------------------------|--|
| Microsoft Windows Server<br>2003 (Standard, Enterprise,<br>or Web editions) - English<br>version                                                                                                    | $\bullet$ Ensim Pro 10.2.0 with MySQL<br>and Urchin add-ons (if these<br>are installed on the Ensim Pro<br>3.6 server)<br>• Microsoft NET runtime<br>version 2.0<br>• MDAC version 2.6 or later | at least 150% of the size of the<br>hosting data for temporarily<br>storing the data during the<br>migration process |  |
| <b>Important:</b> The target server for the migration process should contain a fresh installation<br>of Ensim Pro 10.2.0 without any sites provisioned on it. For information about<br>installing Ensim Pro 10.2.0 for Windows 2003, refer the <i>Ensim Pro 10.2.0 for</i><br>Windows 2003 Installation Guide. |                                                                                                    |                                                                                                    |  |

## **Overview of the migration process**

The migration tools migrate your data from Ensim Pro 3.6 to Ensim Pro 10.2.0. The migration process involves the following tasks:

**Important:** If you have already installed any previous version of Migration Tools utility on your Ensim Pro 3.6 and 10.2.0 servers, you should first **uninstall Ensim Export Utility** from the Ensim Pro 3.6 servers, and **Ensim Import Utility** from the Ensim Pro 10.2.0 servers using the **Add or Remove Programs** utility of Windows. After uninstalling these software, you should follow the **same** procedure as given below for a fresh installation of **Migration Tools 4.1**.

- **Installing the Export utility on the Ensim Pro 3.6 server**: Download **Ensim Export Utility.msi** from the Ensim Web site, and install it on the Ensim Pro 3.6 server. For more information, see Installing the Export utility on the Ensim Pro 3.6 server (page [12](#page-11-0)) .
- **Preparing the Ensim Pro 3.6 server for migration:** Update the **Ensim\_Data.xls** file with information about the existing Ensim Pro 3.6 resellers and sites. For more information, see Preparing the Ensim Pro 3.6 server for migration (page [13](#page-12-0)). Ensure that you create the **MailUserFile** with mail user names, and their passwords.
- **Extracting the data from the Ensim Pro 3.6 server**: Run the **Ensim Export Utility** to copy all the Ensim Pro 3.6 data to a temporary location on either the Ensim Pro 3.6 server or the Ensim Pro 10.2.0 server. For more information, see Extracting the data from the Ensim Pro 3.6 server (page [14](#page-13-0))
- **Installing the Import utility on the Ensim Pro 10.2.0 server**: Download **Ensim Import Utility.msi** from the Ensim Web site, and install it on the Ensim Pro 10.2.0 server. For more information, see Installing the Import utility on the Ensim Pro 10.2.0 server (page [19](#page-18-0))
- <span id="page-8-0"></span>• **Preparing the Ensim Pro 10.2.0 server for migration:** Assign the IP address and Fully Qualified Domain Name (FQDN) of the Ensim Pro 3.6 server to the Ensim Pro 10.2.0 server, and then create a new reseller template using the Ensim Pro 10.2.0 service provider control panel. For more information, see Preparing the Ensim Pro 10.2.0 server for migration (page [20](#page-19-0)).
- **Migrating your Mail server configuration and data from Ensim pro 3.6 server to Ensim pro 10.2.0 server**. Verify that the Mail server configuration and data is migrated properly and the Mail server is running. For migrating the Mail server configuration and data, contact your mail server vendor.
- **Importing the data to the Ensim Pro 10.2.0 server**: Run the **Ensim Import Utility** to recreate all the resellers and sites on the Ensim Pro 10.2.0 server. For more information, see Importing the data to the Ensim Pro 10.2.0 (page [24](#page-23-0))

# **List of data migrated from Ensim Pro 3.6 to Ensim Pro 10.2.0**

The following table displays the list of data migrated from Ensim Pro 3.6 to Ensim Pro 10.2.0. It also lists the information that is not migrated, and the impact of migration at each administration level.

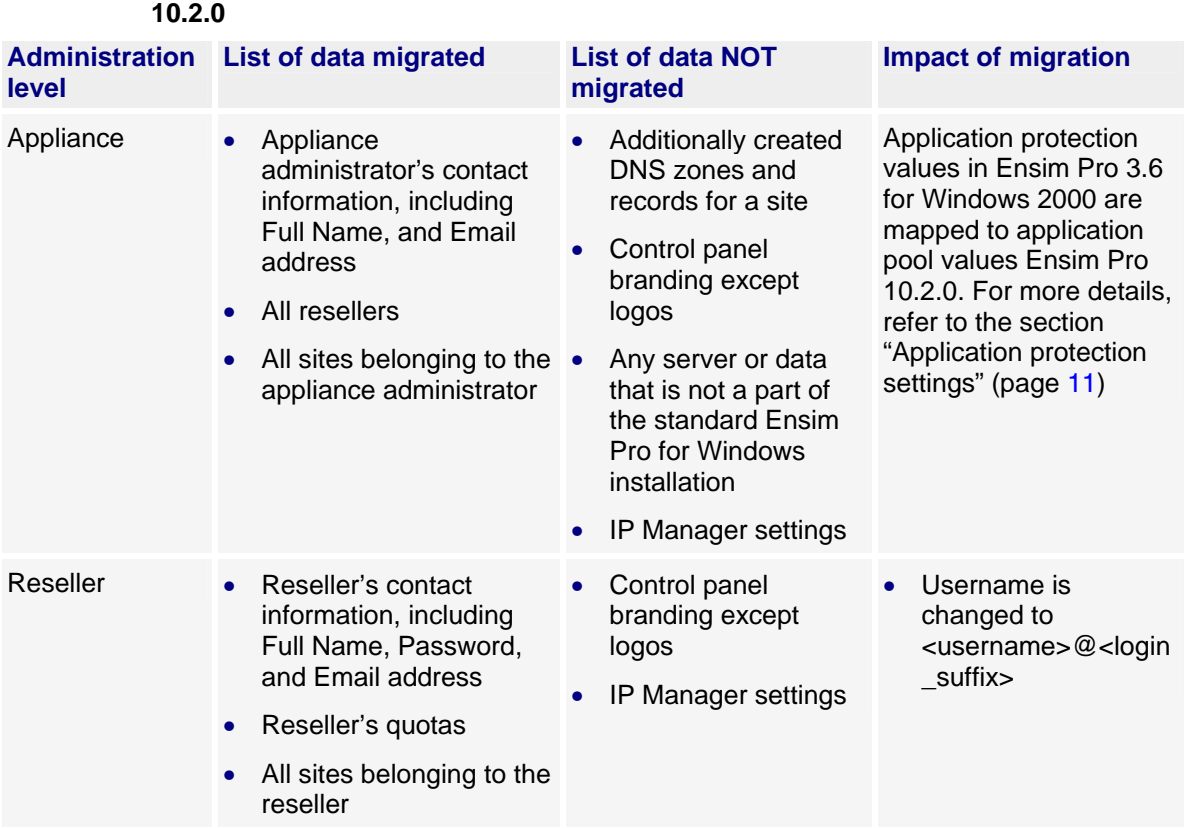

# **Table 4. List of data migrated from Ensim Pro 3.6 to Ensim Pro**

д

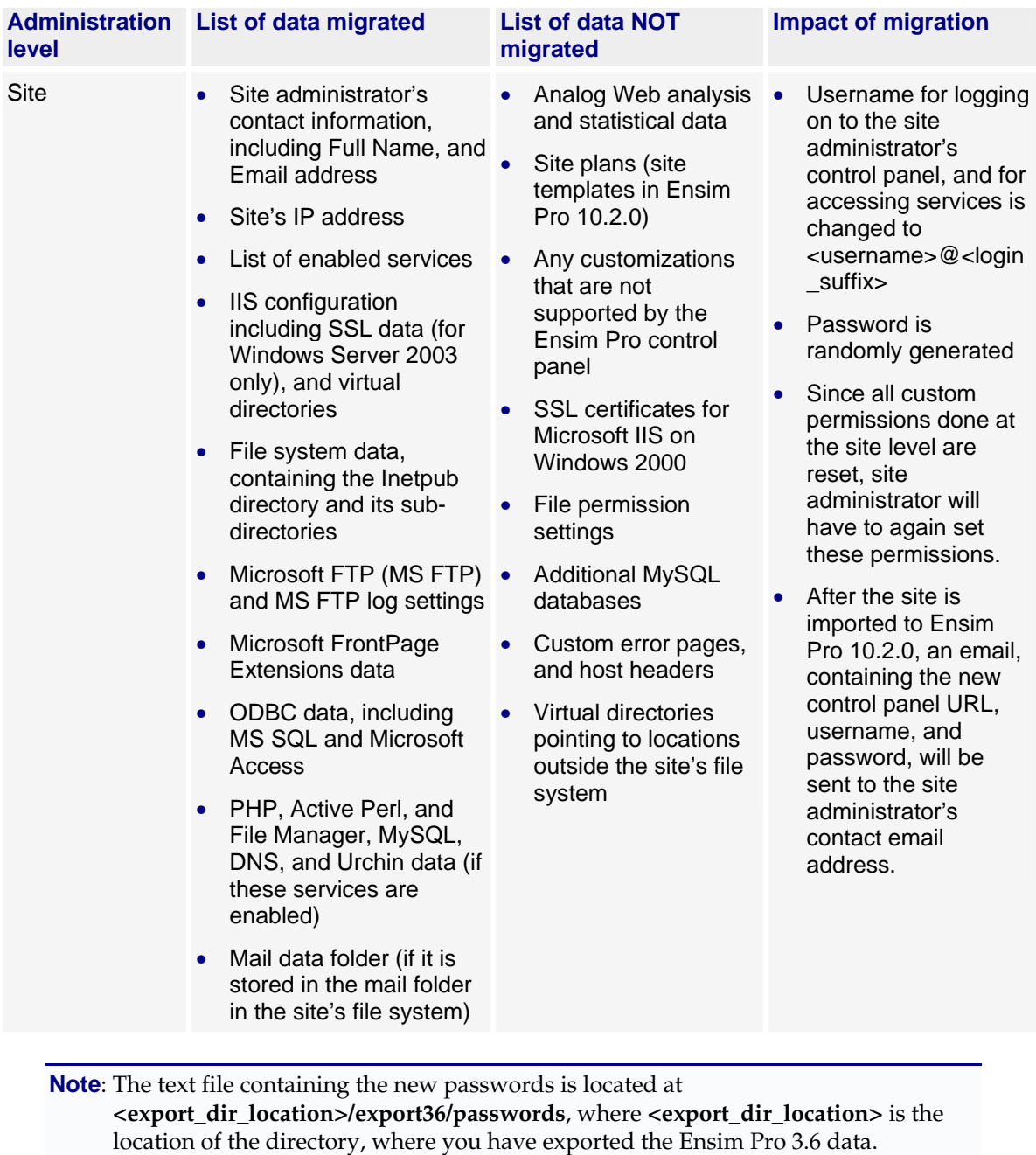

#### **Table 4. List of data migrated from Ensim Pro 3.6 to Ensim Pro 10.2.0**

The text file containing the truncated mail user names is located at **<export\_dir\_location>/export36/ModifiedUserNames.txt**, where **<export\_dir\_location>** is the location of the directory, where you have exported the data, on Ensim Pro 10.2.0 server.

- L

# <span id="page-10-0"></span>**Application protection settings**

The application protection settings in Ensim Pro 3.6 for Windows 2000 are migrated as application pool settings in Ensim Pro 10.2.0 as described in the following table.

**Table 5. Application protection mapping** 

| <b>Application protection</b><br>values | <b>Application pool values</b> |
|-----------------------------------------|--------------------------------|
| Low                                     | Dedicated pool                 |
| Medium                                  | Shared pool                    |
| High                                    | Dedicated pool                 |

# <span id="page-11-0"></span>**Exporting the data from Ensim Pro 3.6**

## **Introduction**

This section provides step-by-step instructions on installing and using the Export migration utility on the Ensim Pro 3.6 server.

In this section:

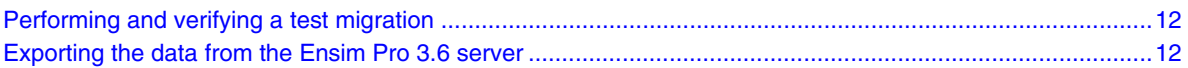

# **Performing and verifying a test migration**

Before migrating all your domains, you can do a test migration. You can migrate a single domain, and if the migration is successful, migrate the complete set of domains.

After migrating the test domain, verify that it is working properly on Ensim Pro 10.2.0. Once you are satisfied that the test migration has been successful, you can start the complete migration.

## **Exporting the data from the Ensim Pro 3.6 server**

This section describes the steps for extracting the data from the Ensim Pro 3.6 server.

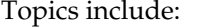

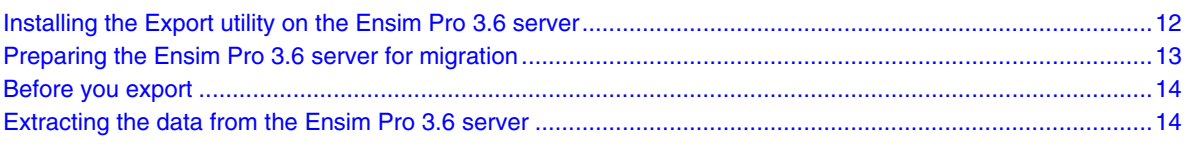

## **Installing the Export utility on the Ensim Pro 3.6 server**

This section provides instructions for installing the Export utility on the Ensim Pro 3.6 server.

#### ▼ To install the Export utility on the Ensim Pro 3.6 server:

**1** Connect to the Ensim Pro 3.6 server using the console or terminal services and log in as the administrator.

 *EXPORTING THE DATA FROM ENSIM PRO 3.6* • *CHAPTER 2*

<span id="page-12-0"></span>**2** Browse to the directory where you have downloaded the **Ensim Export Utility.msi** file and run it.

The *Welcome* window is displayed.

**3** On the *Welcome* window, click **Next**.

**Note:** You can abort the installation at any time by clicking the **Cancel** button or go back to the previous dialog box by clicking **Back**.

The *Select Installation Folder* window is displayed.

**4** On the *Select Installation Folder* window, in the **Folder** text box, type the location of the directory, or click **Browse** to select the folder, where you want to install the Export utility.

Click **Disk Cost** to verify the disk space available in the drive that you have selected for installing the utility.

- **5** Select from the following utility usage options:
	- Select **Everyone** to make the Export utility available to any user who logs on to this server.
	- Select **Just me** to make the Export utility available only when you log in to this server.
- **6** Click **Next**. The *Confirm Installation* window is displayed.
- **7** On the *Confirm Installation* window, click **Next** to start the installation. The *Installation Complete* window is displayed after the installation is complete.
- **8** On the *Installation Complete* window, click **Close**.

The Export utility is installed on the Ensim Pro 3.6 server.

### **Preparing the Ensim Pro 3.6 server for migration**

This section provides instructions for updating the **Ensim\_Data.xls** Excel file with information about the existing Ensim Pro 3.6 resellers and sites.

Ensim Pro 3.6 allows a reseller or a site administrator to log in to the Ensim Pro control panel with just the *<username* >. But Ensim Pro 10.2.0 requires *<username>@<login\_suffix>* for any reseller or site administrator to log in to the control panel. **Ensim\_Data.xls** allows you to provide this *<login\_suffix>* for each reseller or site to log in to the Ensim Pro 10.2.0 control panel.

#### **To update the Ensim\_Data.xls file:**

- **1** Connect to the Ensim Pro 3.6 server using the console or terminal services and log in as the administrator.
- **2** Open the **Ensim\_Data.xls** file by clicking **Start > Programs > Ensim > Ensim Reseller & Site Data.xls**.

A Microsoft Excel dialog box is displayed warning that the macro may contain viruses.

**Note:** If you do not have Microsoft Excel installed on the Ensim Pro 3.6 server, then you can copy, and edit the **Ensim\_Data.xls** file on a different server on which Excel is installed. After editing the file, save **Ensim\_Data.xls** on the Ensim Pro 3.6 server in the *<install\_dir\_location* **>\EXCELTEMPLATES** directory, where **< install\_dir\_location** > is the location of the directory, where the Export utility is installed. If you have installed the Export utility in the default location, then the path is **C:\Program Files\Ensim\ExportUtility**.

**3** Click **Enable Macros**.

<span id="page-13-0"></span>**4** The **Ensim\_Data.xls** file consists of two sheets: **ResellerData** and **SiteData**. Specify the data in these sheets as follows:

**ResellerData**: This sheet displays the following three columns.

**ResellerName**: Type the username of the reseller as present in Ensim Pro 3.6

**DomainName**: Type a domain name that will be associated with the reseller in Ensim Pro 10.2.0. It can include a maximum of 63 characters. For example, **example.net**.

**LoginSuffix**: Type a name that uniquely identifies the reseller in Ensim Pro 10.2.0, since it will be used in the reseller's login name. It can include a maximum of 14 characters.

**Important:** The Export migration utility will allow you to migrate a reseller only when its information is present in the Ensim\_Data.xls file.

**SiteData (optional)**: This sheet displays the following two columns.

**DomainName**: Type the domain name of the site as present in Ensim Pro 3.6

**LoginSuffix**: Type a name that uniquely identifies the site in Ensim Pro 10.2.0, since it will be used in the site administrator's login name. It can include a maximum of 14 characters.

**Note:** If you do not specify the site's **LoginSuffix**, the Export utility automatically creates the **LoginSuffix** using the **DomainName**. If the length of **DomainName** is more than 14 characters, the **LoginSuffix** is restricted to the first 14 characters of **DomainName**. This is to ensure that the total length of the site administrator's login name **<username>@<login\_suffix>** does not exceed more than 20 characters.

- **5** Save the **Ensim\_Data.xls** file, and close it.
- **6 MailUserFile** format: Ensure that you have created a text file **MailUserFile** with the following format (User name and password separated by space). For example: **JohnSmith@ensim.com<space><password>**
- **7** You can create multiple users in **MailUserFile**, one below the other, using the above format.

The Ensim Pro 3.6 server is ready for the migration process.

### **Before you export**

Before you run the Export utility, ensure that:

The Ensim Pro 3.6 server is connected to the network.

**Note:** If you want to store the extracted hosting data on the Ensim Pro 10.2.0 server, ensure that it is connected to the network, and you have the necessary privileges to copy files on any shared folder on the Ensim Pro 10.2.0 server.

• No resource-intensive operations are carried out on the Ensim Pro 3.6 server while the Export utility is running.

## **Extracting the data from the Ensim Pro 3.6 server**

This section provides instructions for extracting the data from the Ensim Pro 3.6 server using the Export utility.

**Note:** You can also extract the data from the Ensim Pro 3.6 server using the Command Line Interface (CLI) of the Export utility. For more information, see the Export utility CLI instructions (page [27](#page-26-0)).

#### To extract data from the Ensim Pro 3.6 server:

- **1** Connect to the Ensim Pro 3.6 server using the console or terminal services and log in as the administrator.
- **2** Click **Start > Programs > Ensim > Ensim Export Utility**.

The *Export Utility* window is displayed.

#### Ensim Pro for Windows Migration Tool: Export Utility: Options

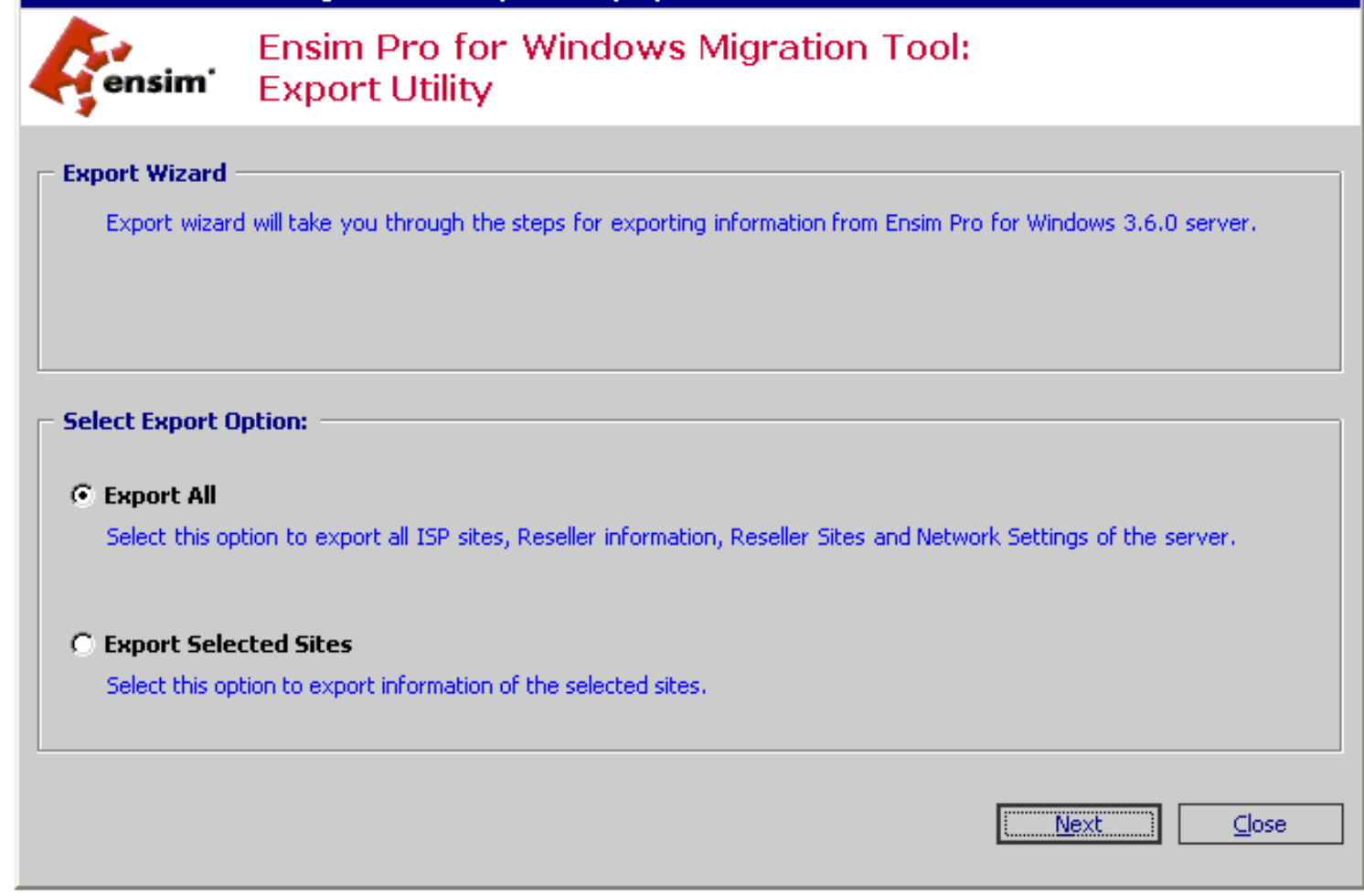

- **3** In the Export Utility window, choose from the following export options:
	- Select **Export All to** export all the Ensim Pro 3.6 appliance settings, resellers, and sites to the Ensim Pro 10.2.0 server.
	- Select **Export selected ISP/Reseller sites** to export only the Ensim Pro 3.6 sites, you choose, to the Ensim Pro 10.2.0 server.

**Note:** You can abort the export operation at any time by clicking **Cancel**, or go back to the previous window at any time during the Export process by clicking **Previous**.

**4** Click **Next**.

 *EXPORTING THE DATA FROM ENSIM PRO 3.6* • *CHAPTER 2*

 $\sqrt{}$ 

**5** If you selected **Export selected ISP/Reseller sites,** the *Select Sites For Export* window is displayed. In this window, select the check boxes corresponding to the sites that you want to export to the Ensim Pro 10.2.0 server.

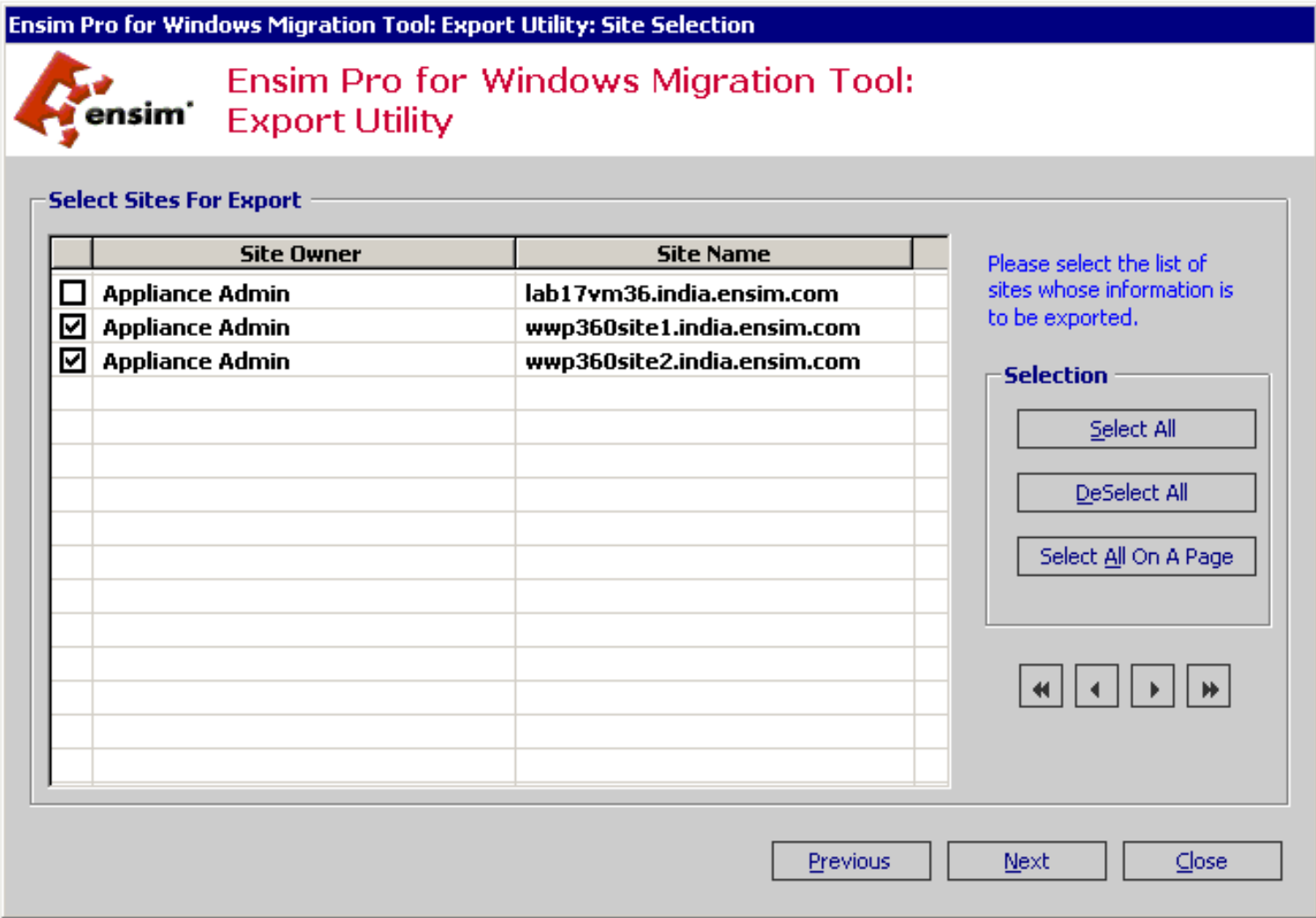

Click **Select All** to select all the sites for exporting to the Ensim Pro 10.2.0 server.

**6** On the *Select Sites For Export* window, click **Next**.

The *Select Folders* window is displayed.

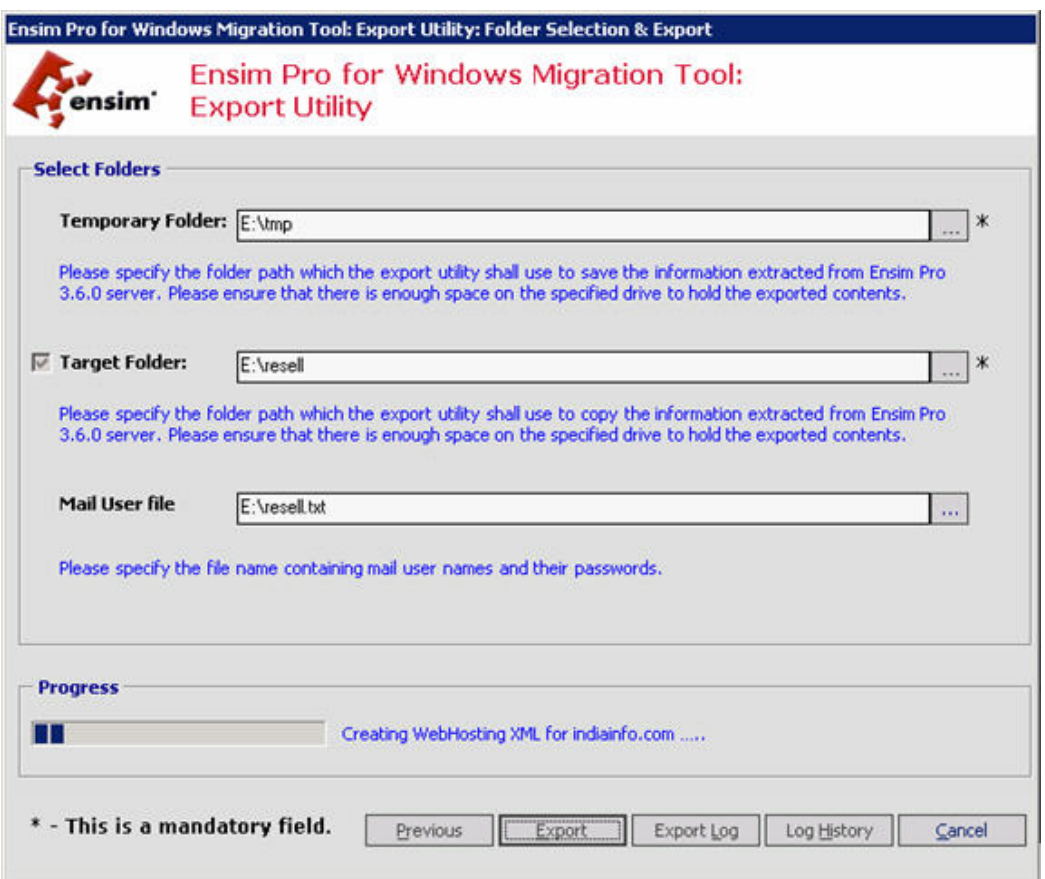

**7** On the *Select Folders* window, in the **Temporary Folder** field, select the directory on the Ensim Pro 3.6 server, where you want to temporarily store the extracted data.

If you want to permanently store the extracted data on the Ensim Pro 3.6 server, select the **Target Folder** check box, and select that directory in the corresponding field.

**Important:** If you select to store the extracted data at the **Target Folder** location, then after the export process is over, the extracted data is deleted from the **Temporary Folder** location, and copied to the **Target Folder** location.

> If you do not specify the target folder or if the target folder is located on the Ensim Pro 3.6 server, you need to **manually** transfer the extracted data from the Ensim Pro 3.6 server to the Ensim Pro 10.2.0 server.

**Note:** If the Ensim Pro 10.2.0 server is connected to the network and you have the required permissions to copy files on it, you can also select a shared directory on the Ensim Pro 10.2.0 server in the **Target Folder** field to directly copy the extracted data from the Ensim Pro 3.6 server to Ensim Pro 10.2.0 server.

**8** On the **Select Folder** window, in the **MailUserFile** field, select the directory on the Ensim Pro 3.6 server, where you have created the **MailUserFile**.

**Important**: The domains for the user names specified in **MailUserFile** must be selected for export.

**Note**: Make sure that you create the **MailUserFile** with the following format (User name and password separated by space). For example, **JohnSmith@ensim.com**<space>**password**

- **9** Click **Export** to start the export.
- **10** After the export process is completed, a dialog box indicating successful completion of the export process is displayed. Click **OK**.
- **11 Optional**: The following options are available on the *Export Utility* window to view the log of actions performed during the export process.
	- Click **Export Log** to view the task description, start time, and success status of each task performed by the Export utility.
	- Click **Log History** to view the log files generated during earlier export process.
- **12** On the *Export Utility* window, click **Close**.

The Export process is complete.

## CHAPTER 3

# <span id="page-18-0"></span>**Importing the exported data to Ensim Pro 10.2.0**

# **Introduction**

This section provides step-by-step instructions on installing and using the Import migration utility on the Ensim Pro 10.2.0 server.

In this section:

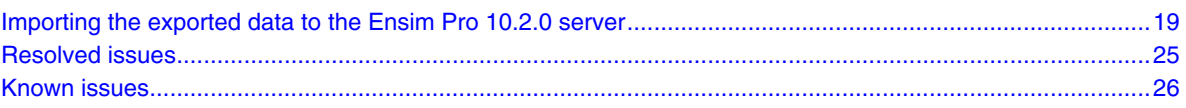

# **Importing the exported data to the Ensim Pro 10.2.0 server**

This section describes the steps for importing the extracted data to the Ensim Pro 10.2.0 server.

Topics include:

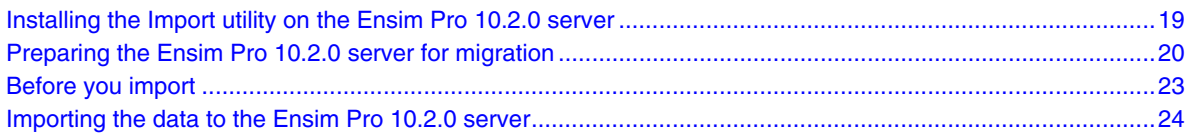

## **Installing the Import utility on the Ensim Pro 10.2.0 server**

This section provides the instructions for installing the Import utility on the Ensim Pro 10.2.0 server.

- To install the Import utility on the target server:
- **1** Connect to the Ensim Pro 10.2.0 server using the console or terminal services and log in as the administrator.
- **2** Browse to the directory where you have downloaded the **Ensim Import Utility.msi** file and run it.

The *Welcome* window is displayed.

**3** Click **Next**.

**Note:** You can abort the installation at any time by clicking the **Cancel** button or go back to the previous dialog box by clicking **Back**.

The *Select Installation Folder* window is displayed.

<span id="page-19-0"></span>**4** On the *Select Installation Folder* window, in the **Folder** text box, type the location of the directory, or click **Browse** to select the folder where you want to install the Import utility.

Click **Disk Cost** to verify the disk space available in the drive that you have selected for installing the utility.

- **5** Select from the utility usage options:
	- Select **Everyone** to make the Import utility available to any user who logs on to this server.
	- Select **Just me** to make the Import utility available only when you log in to this server.
- **6** Click **Next**. The *Confirm Installation* window is displayed.
- **7** On the *Confirm Installation* window, click **Next** to start the installation. The *Installation Complete* window is displayed after the installation is complete.
- **8** On the *Installation Complete* window, click **Close**.

The Import utility is installed on the Ensim Pro 10.2.0 server.

## **Preparing the Ensim Pro 10.2.0 server for migration**

This section describes the process for preparing the Ensim Pro 10.2.0 server for the migration process.

**Important:** Since you are assigning the IP address and FQDN of the Ensim Pro 3.6 server to the Ensim Pro 10.2.0 server, you must **disconnect** the Ensim Pro 3.6 server from the network; otherwise you will not be able to assign its IP address and FQDN to the Ensim Pro 10.2.0 server.

Server preparation involves the following steps:

[Step 1: Changing the IP Address and FQDN of the Ensim Pro 10.2.0 server](#page-19-0) ...................................................[20](#page-19-0)  [Step 2: Changing the network settings of the Ensim Pro 10.2.0 control panel using Networkconfiguration.exe](#page-20-0) [21](#page-20-0)  [Step 3: Creating a new Reseller migration template using the Ensim Pro 10.2.0 control panel.](#page-20-0)........................[21](#page-20-0) 

## **Step 1: Changing the IP Address and FQDN of the Ensim Pro 10.2.0 server**

This section provides the instructions for changing the IP Address and Fully Qualified Domain Name (FQDN) of the Ensim Pro 10.2.0 server to that of the Ensim Pro 3.6 server.

#### ▼ To change the IP Address and FQDN of the Ensim Pro 10.2.0 server:

- **1** Connect to the Ensim Pro 10.2.0 server using the console or terminal services and log in as the administrator.
- **2** Change the IP address of the Ensim Pro 10.2.0 server to that of the Ensim Pro 3.6 server using the instructions given below.
	- **a** Click **Start > Settings > Network Connections**.
	- **b** In the *Network Connections* window, right-click **Local Area Connection**, then click **Properties**.
	- **c** In *Local Area Connection Properties* window, select **Internet Protocol (TCP/IP)**, then click **Properties**.
	- **d** In the *Internet Protocol (TCP/IP) Properties* window, change the **IP Address** to match that of the Ensim Pro 3.6 server, then click **OK**.
	- **e** In *Local Area Connection Properties* window, click **OK**.

<span id="page-20-0"></span>**f** Close the *Network Connections* window.

The IP address of the Ensim Pro 10.2.0 server is changed to that of the Ensim Pro 3.6 server.

- **3** Change the FQDN of the Ensim Pro 10.2.0 server to that of the Ensim Pro 3.6 server using the instructions given below.
	- **a** On the Ensim Pro 10.2.0 server, click **Start > Settings > Control Panel**.
	- **b** In the *Control Panel* window, double-click **System**.
	- **c** On the *System Properties* window, click the **Computer Name** tab, then click **Change**.
	- **d** On the *Computer Name Changes* window, type the computer name of the Ensim Pro 3.6 server in the **Computer Name** text box, then click **More**.
	- **e** On the *DNS Suffix and NetBIOS Computer Name* window, type the primary DNS suffix of the Ensim Pro 3.6 server in the **Primary DNS suffix of this computer** text box, then click **OK**.
	- **f** On the *Computer Name Changes* window, click **OK**.
	- **g** A dialog box, indicating that you should restart your computer, is displayed. Click **OK**.
	- **h** On the *System Properties* window, click **OK**.
	- **i** A dialog box, indicating whether you want to restart your computer now, is displayed. Click **OK**.

After the Ensim Pro 10.2.0 server is restarted, the FQDN of the Ensim Pro 10.2.0 server is changed to that of the Ensim Pro 3.6 server.

### **Step 2: Changing the network settings of the Ensim Pro 10.2.0 control panel using Networkconfiguration.exe**

This section describes the process of changing the network settings of the Ensim Pro 10.2.0 server using **Networkconfiguration.exe**, a utility included with Ensim Pro 10.2.0. **Networkconfiguration.exe** allows you to assign the Ensim Pro 3.6 IP address to all name-based sites hosted on the Ensim Pro 10.2.0 server.

For detailed instructions on using **Networkconfiguration.exe**, refer *Chapter 2* in the **Ensim Pro 10.2.0 for Windows 2003 Technical Reference Guide**.

### **Step 3: Creating a new Reseller migration template using the Ensim Pro 10.2.0 control panel**

#### To create a new Reseller migration template using the Ensim Pro 10.2.0 control panel:

- **1** Log in to the Ensim Pro 10.2.0 control panel as the service provider. The control panel's home page is displayed.
- **2** On the left navigation panel, go to the *Resellers* section and click **Add Reseller Template**. The Add Reseller Template page is displayed.
- **3** On the *Provide General Information* form, type **MigrationTemplate** in the Name text box, and click **Next**.

**Important:** Ensure that you specify the reseller template name as **MigrationTemplate**; otherwise the migration process will fail.

**4** On the *Windows Web Hosting* form, provide the values for the resources as explained in the following table.

**Important:** Ensure that you specify the values in the Reseller template as mentioned in the table below.

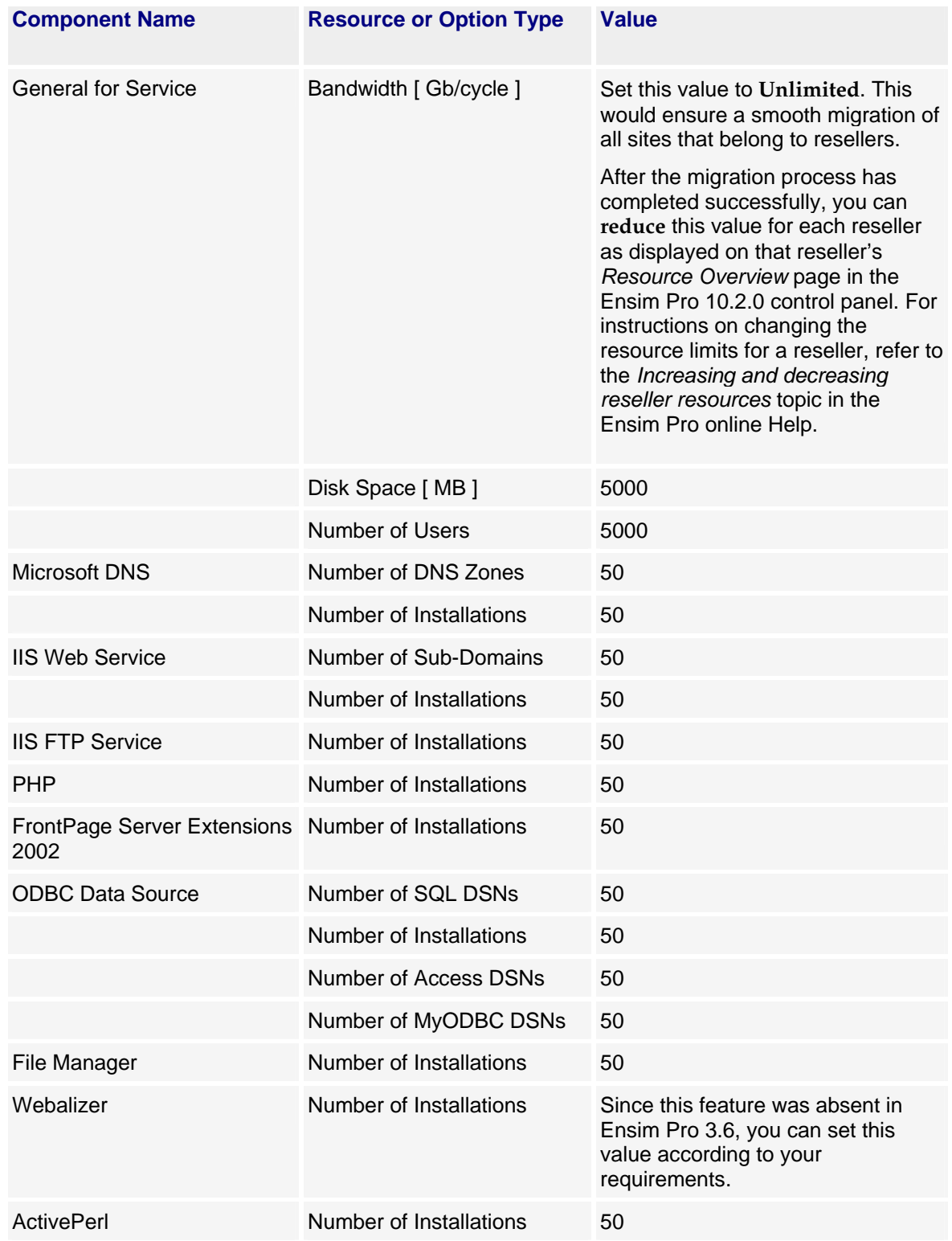

### **Table 6. List of values for the Reseller Migration template**

H

| <b>Component Name</b>     | <b>Resource or Option Type</b>                                        | <b>Value</b>                                                                                                    |
|---------------------------|-----------------------------------------------------------------------|----------------------------------------------------------------------------------------------------|
| Microsoft SQL Server 2005 | Total database size of<br>Microsoft SQL Server 2005<br>databases [MB] | Since this feature was absent in<br>Ensim Pro 3.6, you can set this<br>value according to your<br>requirements. |
|                           | Number of Microsoft SOL<br>Server 2005 databases                      | Since this feature was absent in<br>Ensim Pro 3.6, you can set this<br>value according to your<br>requirements. |
|                           | Number of Installations                                               | Since this feature was absent in<br>Ensim Pro 3.6, you can set this<br>value according to your<br>requirements. |
| <b>Power Tools</b>        | Number of Installations                                               | Since this feature was absent in<br>Ensim Pro 3.6, you can set this<br>value according to your<br>requirements. |
| ColdFusion                | Number of Installations                                               | Since this feature was absent in<br>Ensim Pro 3.6, you can set this<br>value according to your<br>requirements. |
| <b>MySQL</b>              | Number of Installations                                               | 50                                                                                                    |
|                           | Number of MySQL<br><b>Databases</b>                                   | 50                                                                                                    |
| Urchin                    | Number of Installations                                               | 50                                                                                                    |
| <b>IMAIL</b>              | Number of Installations                                               | 50                                                                                                    |

<span id="page-22-0"></span>**Table 6. List of values for the Reseller Migration template** 

- **5** After entering the values for the resources, click **Next**.
- **6** On the *Verify Information* form, verify that you have specified the values as mentioned above in the reseller template table, and click **Finish**.

The reseller migration template is created and displayed on the *List Reseller Templates* page.

**7** On the left navigation panel, click **Log Out**.

The Ensim Pro 10.2.0 server is ready for the migration process.

## **Before you import**

Before you run the Import utility, ensure that:

• The Ensim Pro 3.6 exported data is present on the Ensim Pro 10.2.0 server.

**Note:** While exporting the Ensim Pro 3.6 data, if you did not specify the target folder or if the target folder is located on the Ensim Pro 3.6 server, you need to **manually** transfer the extracted data from the Ensim Pro 3.6 server to the Ensim Pro 10.2.0 server.

<span id="page-23-0"></span>• No resource-intensive operations are carried out on the server while the Import utility is running.

**Important**: **Hotfix 8** for Ensim Pro 10.2.0 is required before starting the import utility.

### **Importing the data to the Ensim Pro 10.2.0 server**

This section provides instructions for importing the extracted Ensim Pro 3.6 data to the Ensim Pro 10.2.0 server using the Import utility.

**Note:** You can also import the Ensim Pro 3.6 data to the Ensim Pro 10.2.0 server using the Command Line Interface (CLI) of the Import utility. For more information, see Using CLI of the Import (page [29](#page-28-0)).

- ▼ To import the extracted data to the Ensim Pro 10.2.0 server:
- **1** Connect to the Ensim Pro 10.2.0 server using the console or terminal services and log in as the administrator.
- **2** Click **Start > Programs > Ensim > Ensim Import Utility**.

The *Import Utility* window is displayed.

#### Ensim Pro for Windows Migration Tool : Import Utility

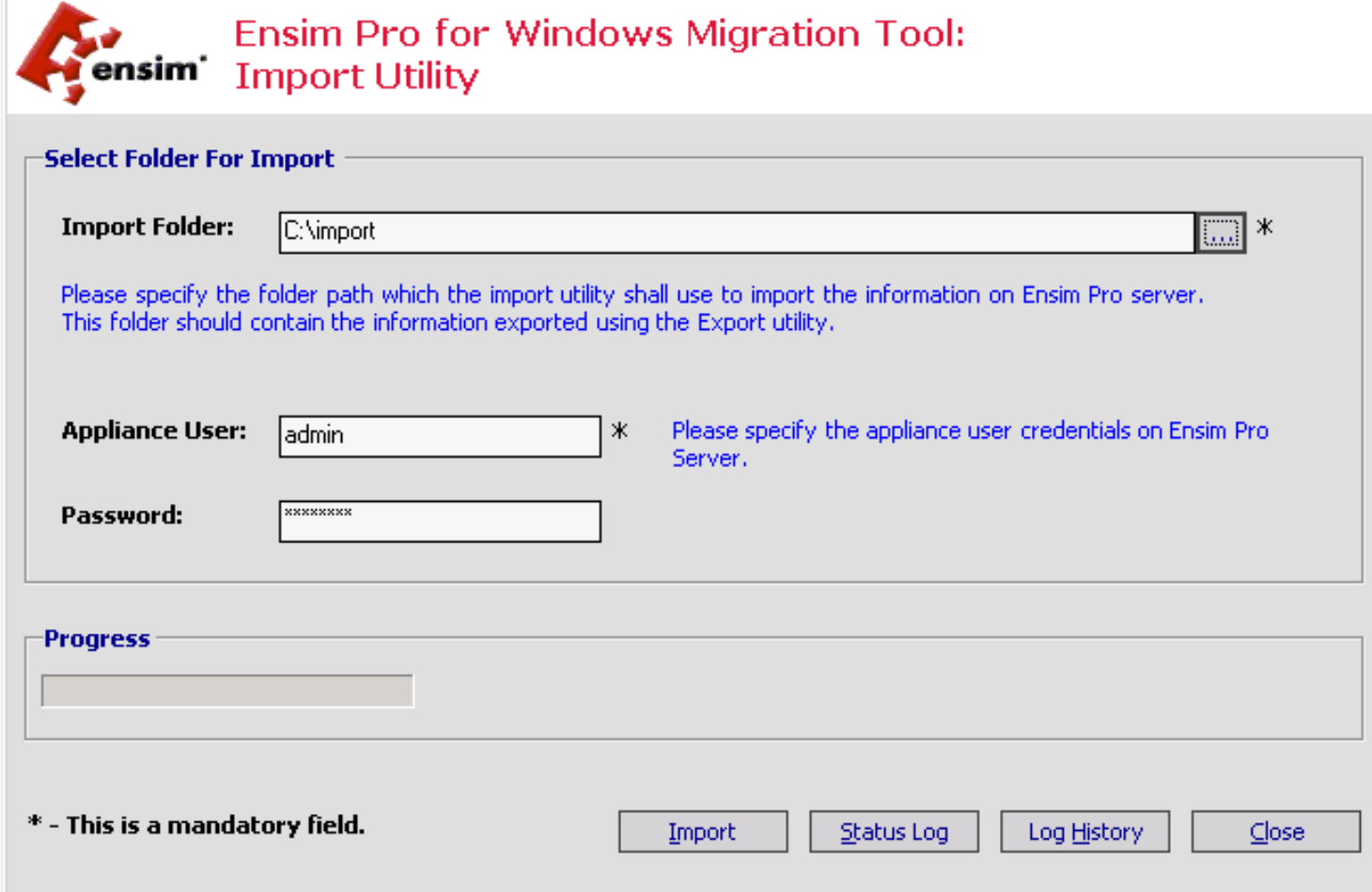

- <span id="page-24-0"></span>**3** In the **Import Folder** field, specify the location of the directory on the Ensim Pro 10.2.0 server, where the extracted Ensim Pro 3.6 data is stored.
- **4** In the **Appliance User** and **Password** text boxes, type your username and password for logging on to the Ensim Pro 10.2.0 service provider control panel, then click **Import**.
- **5** During the import you will see the **user name Truncation** screen having 4 options.

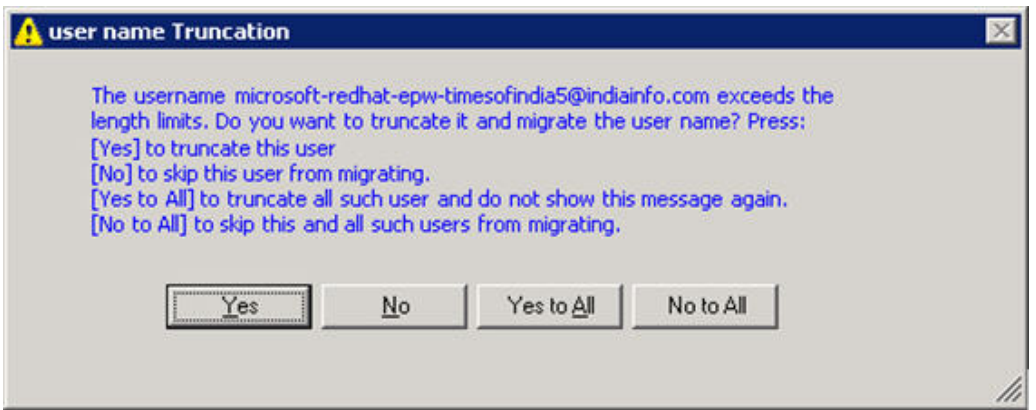

- **6** After the import process is completed, a dialog box indicating successful completion of the import process is displayed. Click **OK**.
- **7** The truncated **username** file will be created under the **Export36** folder, with file name as **ModifiedUserNames.txt**.
- **8 Optional**: The following options are available on the *Import Utility* window to view the log of actions performed during the import process.
	- Click **Status Log** to view the status of each site.
	- Click **Log History** to view the log files generated during earlier import process.
- **9** On the *Import Utility* window, click **Close**.

The Import process is complete.

**Note:** If the import of a site fails, you can also check that site's Action Log in the Ensim Pro 10.2.0 control panel for more details. If the site belongs to a reseller, you have to autologin to that reseller's control panel, and check the site's Action Log. To access the Action Log, log in to the control panel, and click **Action Log** in the *Reports* section on the left navigation panel.

After the migration process has completed successfully, the Ensim Pro control panel may not display the correct usage data for the migrated sites and resellers. To view the correct usage values, you need to log in to the control panel, click **Usage** in the *Reports* section on the left navigation panel, then click **Update**. Note that since updating the usage data depends upon the total number of sites and resellers, it may take considerable time to display the correct values.

## **Resolved issues**

This section describes the resolved issues of the migration process. The numbers in parentheses indicate the Ensim ProProblem report (PR) number.

- <span id="page-25-0"></span>• After exporting IP-based sites provisioned with SSL certificates from Ensim Pro 3.6 for Windows 2003, the import process now reassigns the SSL certificates to those IP-based sites on Ensim Pro 10.2.0. (49986)
- If you have enabled complex password policy settings on the Ensim Pro 10.2.0 server, you can now migrate sites from the Ensim Pro 3.6 server to it. (51643)
- If you try to export a reseller on Ensim Pro 3.6 who has exceeded his allocated quota limits, the export process fails and now logs the name of the reseller, the quota that he has exceeded, and the corrective action that needs to be taken to export that reseller successfully. (51914)
- While exporting sites, FTP port information is not exported. The Import utility automatically assigns available FTP port number to each imported site.(57133)

## **Known issues**

This section describes the known issues of the migration process. The numbers in parentheses indicate the Ensim Proproblem report (PR) number.

• **Issue**: Occasionally, you may get a Timeout error, while importing the Ensim Pro 3.6 data on the Ensim Pro 10.2.0 server. Due to this error, the import process will fail. (50155)

**Resolution**: On the Ensim Pro 10.2.0 server, run the following commands in a command prompt window.

**net stop ensimprovisionengine** 

#### **net start ensimprovisionengine**

You can now re-import the Ensim Pro 3.6 data on the Ensim Pro 10.2.0 server.

• **Issue**: Sites and resellers suspended in Ensim Pro 3.6 get enabled after migrating to Ensim Pro 10.2.0. (42036)

**Resolution**: Log in to the Ensim Pro 10.2.0 control panel as the server administrator, and disable these sites and resellers. For detailed instructions, refer to the *Disabling sites*, and *Disabling resellers* topics in the Ensim Pro online Help.

# <span id="page-26-0"></span>**Appendix A Using the Command Line Interface (CLI)**

# **Introduction**

In addition to the graphical method, the Export and Import migration utilities also provide a Command Line Interface (CLI), a text-based method for extracting the data from the Ensim Pro 3.6 server, and importing the extracted data to the Ensim Pro 10.2.0 server.

Topics in this section include:

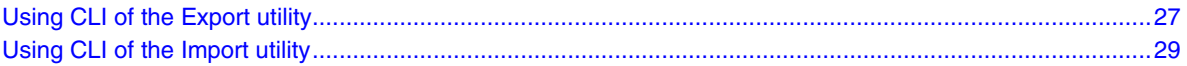

# **Using CLI of the Export utility**

After installing the Export utility on the Ensim Pro 3.6 server, and preparing it for the migration process, you can use **ENSIMPRO36EXPORTCLI.exe**, the CLI of the Export utility to extract the hosting data on the Ensim Pro 3.6 server.

- $\blacktriangledown$  To extract data from the Ensim Pro 3.6 server using ENSIMPRO36EXPORTCLI.exe:
- **1** Connect to the Ensim Pro 3.6 server using the console or terminal services and log in as the administrator.
- **2** Open a command window, and change to the directory where the **ENSIMPRO36EXPORTCLI.exe** file is located.

If you have installed the Export utility in the default location, then the command is

#### **cd C:\Program Files\Ensim\ExportUtility\bin**

**3** Execute the **ENSIMPRO36EXPORTCLI.exe** file according to the syntax, and the parameters as described below.

**Syntax:**

When the arguments are passed in the form of **ExportParameters.xml** file:

#### **ENSIMPRO36EXPORTCLI.exe -f** *<location\_of\_ExportParameters.xml\_file >*

**Note:** You can access the **ExportParameters.xml** file by clicking **Start - > Programs -- > Ensim - > Export Command Line Parameters.xml**. Edit the file, specify the values of the arguments as described below, and save the file.

When the arguments are passed in the form of a string containing XML data:

**ENSIMPRO36EXPORTCLI.exe -s** *<XML\_data\_as\_a\_string >*

#### **Arguments:**

```
< ?xml version="1.0" encoding="utf-8" ? > 
< EPW36Export > 
   < TemporaryFolderPath >C:\temp< /TemporaryFolderPath > 
   < !-- Type the location of the directory on the Ensim Pro 3.6 server, where 
   you want to temporarily store the extracted data. -- > 
   < TargetFolderPath >C:\export< /TargetFolderPath > 
   < !-- Type the location of the directory on the Ensim Pro 3.6 server, where 
   you want to permanently store the extracted data. -- > 
   <MailUserFile>C:\mail.txt</MailUserFile> 
   <!--Type the location of the directory on the Ensim Pro 3.6 server, where 
   you have created the mail users file. -- > 
   < ExportType >Site-by-Site< /ExportType > 
   < !-- ExportType can be either Server or Site-by-Site. Type Server if you 
   want to export all the Ensim Pro 3.6 appliance settings, resellers, and 
   sites to the Ensim Pro 10.2.0 server. Type Site-by-Site if you want to 
   export only the Ensim Pro 3.6 sites, you choose, to the Ensim Pro 10.2.0 
   server. -- >
   < Sites > 
   < !-- If the ExportType mentioned above is Server, then delete the Org tag 
   given below. -- > 
   < Org >example1.net< /Org > 
   < !-- If the ExportType mentioned above is Site-by-Site, type the domain 
   name of the site as displayed in Ensim Pro 3.6. Repeat the tag for each 
   site. -- > 
   < Org >example2.net< /Org > 
   < /Sites > 
< /EPW36Export >
```
**Note**: If you do not specify the target folder or if the target folder is located on the **Ensim Pro** 3.6 server, you need to manually transfer the extracted data from the **Ensim Pro** 3.6 server to the **Ensim Pro 10.2.0** server.

If the **Ensim Pro 10.2.0** server is connected to the network and you have the required permissions to copy files on it, you can also directly copy the extracted data from the **Ensim Pro** 3.6 server to **Ensim Pro 10.2.0** server. You can specify the location of the directory on the **Ensim Pro 10.2.0** server between the **TargetFolderPath** tags in the UNC format, for example, **\\10.55.66.7\export**.

**Important**: Make sure that you create the **MailUserFile** with the following format (User name and password separated by space). For example, **JohnSmith@ensim.com**<space>**password**

> The domains for the user names specified in **MailUserFile** must be selected for export.

#### **Examples:**

 If you have edited, and saved the **ExportParameters.xml** file in C:\temp, then the command is

**EnsimPro36ExportCLI.exe -f C:\temp\ExportParameters.xml.**

<span id="page-28-0"></span> If you are using the **-s** option of **ENSIMPRO36EXPORTCLI.exe**, and want to export all the Ensim Pro 3.6 appliance settings, resellers, and sites, then the command is

**EnsimPro36ExportCLI.exe -s "***<?xml version='1.0' encoding='utf-8' ? ><EPW36Export ><TemporaryFolderPath >***C:\temp***</TemporaryFolderPath ><TargetFolderPath >***C:\export***</TargetFolderPath ><MailUserFile>C:\mail.txt</MailUserFile><ExportType >***Server***</ExportType ><Sites ></Sites ></EPW36Export >***"**

 If you are using the **-s** option of **ENSIMPRO36EXPORTCLI.exe**, and want to export only example1.net, and example2.net present on the Ensim Pro 3.6 server, then the command is

**EnsimPro36ExportCLI.exe -s "***<?xml version='1.0' encoding='utf-8' ? ><EPW36Export ><TemporaryFolderPath >***C:\temp***</TemporaryFolderPath ><TargetFolderPath >***C:\export***</TargetFolderPath ><MailUserFile>C:\mail.txt</MailUserFile><ExportType >Site-by-Site</ExportType ><Sites ><Org >***example1.net<***/Org >< Org >***example2.net***</Org ></Sites ></EPW36Export >***"**

## **Using CLI of the Import utility**

After installing the Import utility on the Ensim Pro 10.2.0 server, and preparing it for the migration process, you can use **ENSIMPRO1020IMPORTCLI.exe**, the CLI of the Import utility to import the extracted data to the Ensim Pro 10.2.0 server.

- To import data to the Ensim Pro 10.2.0 server using ENSIMPRO1020IMPORTCLI.exe:
- **1** Connect to the Ensim Pro 10.2.0 server using the console or terminal services and log in as the administrator.
- **2** Open a command window, and change to the directory where the **ENSIMPRO1020IMPORTCLI.exe** file is located.

If you have installed the Import utility in the default location, then the command is

**cd C:\Program Files\Ensim\ImportUtility\bin**

**3** Execute the **ENSIMPRO1020IMPORTCLI.exe** file according to the syntax, and the parameters as described below.

#### **Syntax:**

- When the arguments are passed in the form of **ImportParameters.xml** file:
- **ENSIMPRO1020IMPORTCLI.exe -f** *< location\_of\_ImportParameters.xml\_file >*

You can access the **ImportParameters.xml** file by clicking **Start - > Programs -- > Ensim - > Import Command Line Parameters.xml**. Edit the file, specify the values of the arguments as described below, and save the file.

When the arguments are passed in the form of a string containing XML data:

**ENSIMPRO1020IMPORTCLI.exe -s** *< XML\_data\_as\_a\_string >*

#### **Arguments:**

```
<?xml version="1.0" encoding="utf-8" ? >
```
<EPWImport >

```
<FolderPath >C:\import</FolderPath >
```
<!--Type the location of the directory on the Ensim Pro 10.2.0 server, where the extracted Ensim Pro 3.6 data is stored. > <ApplianceUserId >**admin**</ApplianceUserId > <!-- Type your Ensim Pro 10.2.0 service provider login name. > <AppliancePassword >**ensimpro**</AppliancePassword > <!-- Type your Ensim Pro 10.2.0 service provider password. -- >

</EPWImport >

#### **Examples:**

 If you have edited, and saved the **ImportParameters.xml** file in C:\temp, then the command is

**ENSIMPRO1020IMPORTCLI.exe -f C:\temp\ImportParameters.xml.**

If you are using the **-s** option of **ENSIMPRO1020IMPORTCLI.exe**, then the command is

**EnsimPro1020ImportCLI.exe -s "<?xml version='1.0' encoding='utf-8' ? ><EPWImport ><FolderPath >C:\import</FolderPath ><ApplianceUserId >admin</ApplianceUserId ><AppliancePassword >ensimpro</AppliancePassword ></EPWImport >"** 

**Important:** To view the list of **resolved issues** for the migration process, see Resolved issues (on page [25](#page-24-0)). To view the list of **known issues** for the migration process, see Known issues (on page [26](#page-25-0)).

# **Appendix B Troubleshooting**

# <span id="page-30-0"></span>**Introduction**

This section addresses potential problems with the migration process, and describes the corrective actions to solve such problems. If you face problems migrating to Ensim Pro 10.2.0 and cannot troubleshoot a problem using the information provided below, contact Ensim Support at https://onlinesupport.ensim.com.

## **Error messages during the export process**

The following table lists errors displayed on the console during the export process.

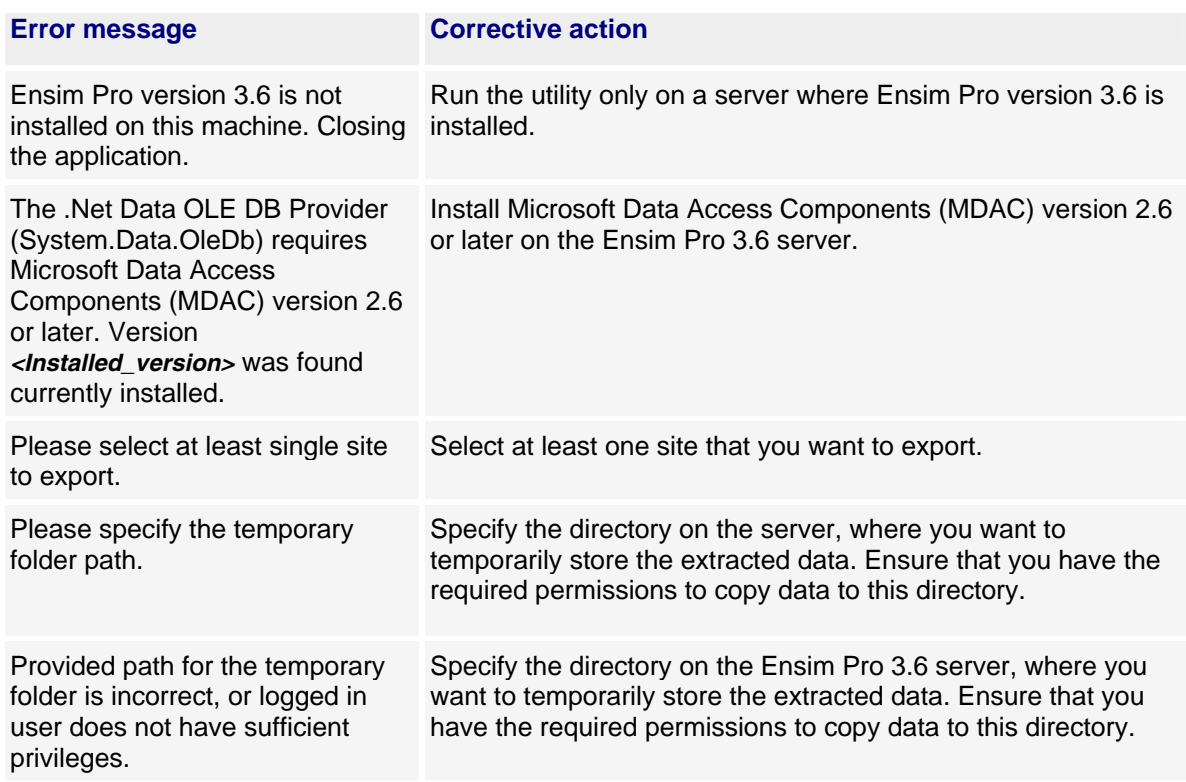

### **Table 7. Troubleshooting the Export process**

Н

| <b>Error message</b>                                                                                                    | <b>Corrective action</b>                                                                                                    |
|----------------------------------------------------------------------------------------------------|----------------------------------------------------------------------------------------------------|
| Please specify the target folder<br>path.                                                                                                    | If you have selected the Target Folder check box, specify the<br>location of the Target Folder. Ensure that you have the<br>required permissions to copy data to this directory. |
| Provided path for the target folder<br>is incorrect, or logged in user<br>does not have sufficient<br>privileges.                                                               | If you have selected the Target Folder check box, specify the<br>location of the Target Folder. Ensure that you have the<br>required permissions to copy data to this directory. |
| User does not have access right<br>to folder <folder_name>. Export<br/>aborted.</folder_name>                                                                                   | Ensure that you have 'write' permission on the specified<br><folder_name> directory.</folder_name>                                                                               |
| The XML file not found.                                                                                                    | Uninstall and reinstall the Export utility.                                                                                                    |
| The XML directory could not<br>found.                                                                                                    | Uninstall and reinstall the Export utility.                                                                                                    |
| Free space on the given path<br>should be <expected_disk_space><br/>bytes against actual free space of<br/><actual_disk_space> bytes.</actual_disk_space></expected_disk_space> | Ensure that the minimum disk space required, that is, 10GB is<br>available in the Temporary Folder or the Target Folder that<br>you have specified.                              |
| Export failed. Please check the<br>log files.                                                                                                    | View the Export Log to find out the exact cause of the failure.                                                                                                    |
| The folder path for Log history<br>does not exists                                                                                                    | Uninstall and reinstall the Export utility.                                                                                                    |
| Reseller <user name=""> has over<br/>allocated the Mailboxes quota to<br/>sites. Update the Quota value.</user>                                                                 | You need to Edit the Sites under reseller and make sure that<br>correct Quota is assigned to each site.                                                                          |
| <b>Invalid Mail User File</b>                                                                                                    | Make sure you have specified the correct format for the<br>MailUserFile.                                                                                                    |

<span id="page-31-0"></span>**Table 7. Troubleshooting the Export process** 

# **Error messages during the import process**

The following table lists errors displayed on the console during the import process.

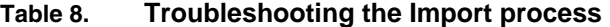

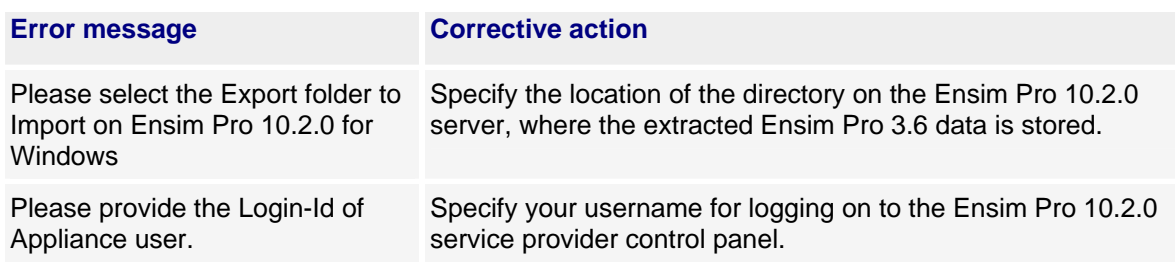

79

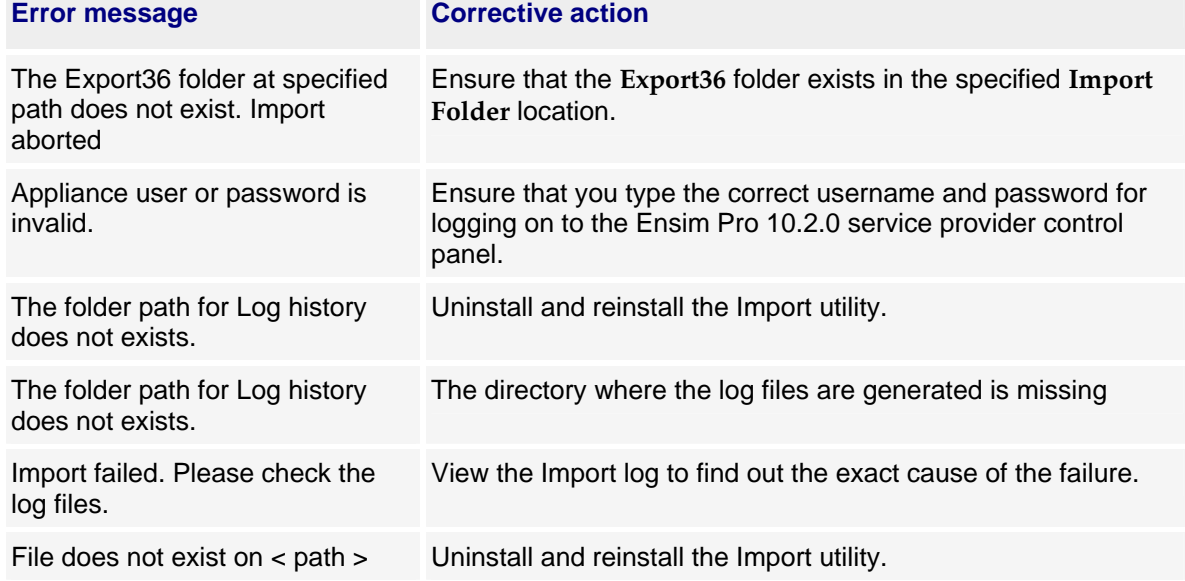

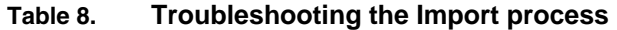

# **Index**

## <span id="page-33-0"></span>**E**

Ensim Pro 10.2.0 server before you import • 23 changing IP Address and FQDN • 20 changing network settings • 21 creating a new reseller migration template • 21 error messages • 32 importing data • 19 installing the Import utility • 19 preparing the server for migration • 20 resource list • 21 system requirements • 8 using command line interface for importing • 29 using graphical interface for importing • 24 Ensim Pro 3.6 server before you export • 14 error messages • 31 exporting data • 12 installing the Export utility • 12 preparing the server for migration • 13 system requirements • 7 using command line interface for exporting • 27 using graphical interface for exporting • 14

### **M**

migration known issues • 26 overview • 8 performing and verifying a test migration • 12 upgrading Migration Tools utility to 4.1 • 8

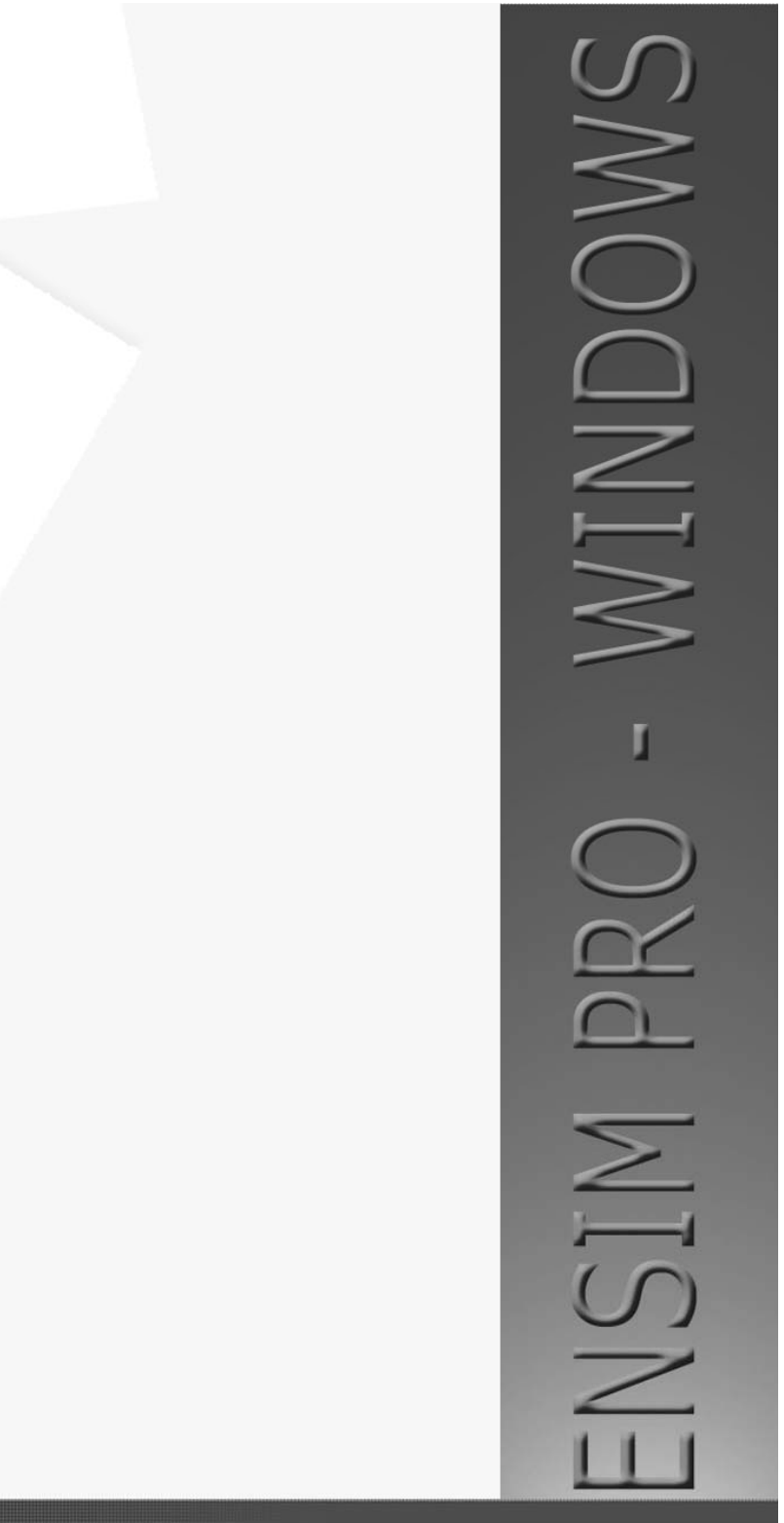

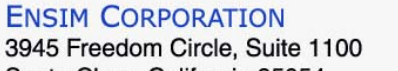

Santa Clara, California 95054 www.ensim.com

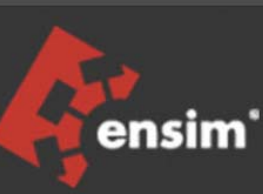